# TRAITEMENT IMAGES DU CIEL PROFOND AVEC SIRIL

## **Quelques logiciels de traitement d'images du ciel profond** (infos données lors du stage à Mauroux en 2021)

## **1. IRIS**

- Gratuit, polyvalent mais ergonomie ancienne.
- N'est plus mis à jour.
- Certains formats d'image ne sont pas reconnus.
- Beaucoup de lignes de commande (ce qui peut être rebutant).
- Un peu dépassé pour l'imagerie planétaire.

## **2. DSS**

- Gratuit.
- Pas de traitement de l'image obtenue à la fin.
- N'est plus mis à jour.
- A abandonner.

## **3. SIRIL**

- Gratuit, interface conviviale.
- Reprend de nombreuses fonctionnalités d'IRIS.
- Traitement complet, des images brutes à l'image finale.
- Nouveaux scripts ajoutés régulièrement (donc plus de lignes de code à écrire).
- Universel : ciel profond, comètes, lucky imaging et vidéo planétaire.
- La partie prétraitement est entièrement automatisée si on le souhaite.
- Pour le télécharger<https://siril.org/fr/>
- Documentatio[n https://siril.org/fr/tutorials/](https://siril.org/fr/tutorials/)

#### **4. PIXINSIGHT**

- Payant (environ 300€).
- Très performant.
- Gère le prétraitement et le traitement de façon remarquable.

#### **5. PRISM**

- Payant.
- Gère tout !
- Pour le traitement, c'est moins bien, il faut Photoshop.

# 1. L'INTERFACE PRINCIPALE DU LOGICIEL SIRIL

Siril est donc un logiciel de traitement d'images astro. Il permet de :

- Convertir les fichiers s'ils ne sont pas au format FITS ou SER ;
- Pré-traiter les images (automatiquement ou manuellement) ;
- Aligner les images (automatiquement ou manuellement) ;
- Empiler les images.
- Améliorer l'image finale.

Document réalisé à partir de l'aide en ligne du logiciel :<https://siril.readthedocs.io/fr/latest/>

Lancer le logiciel, l'écran suivant s'affiche.

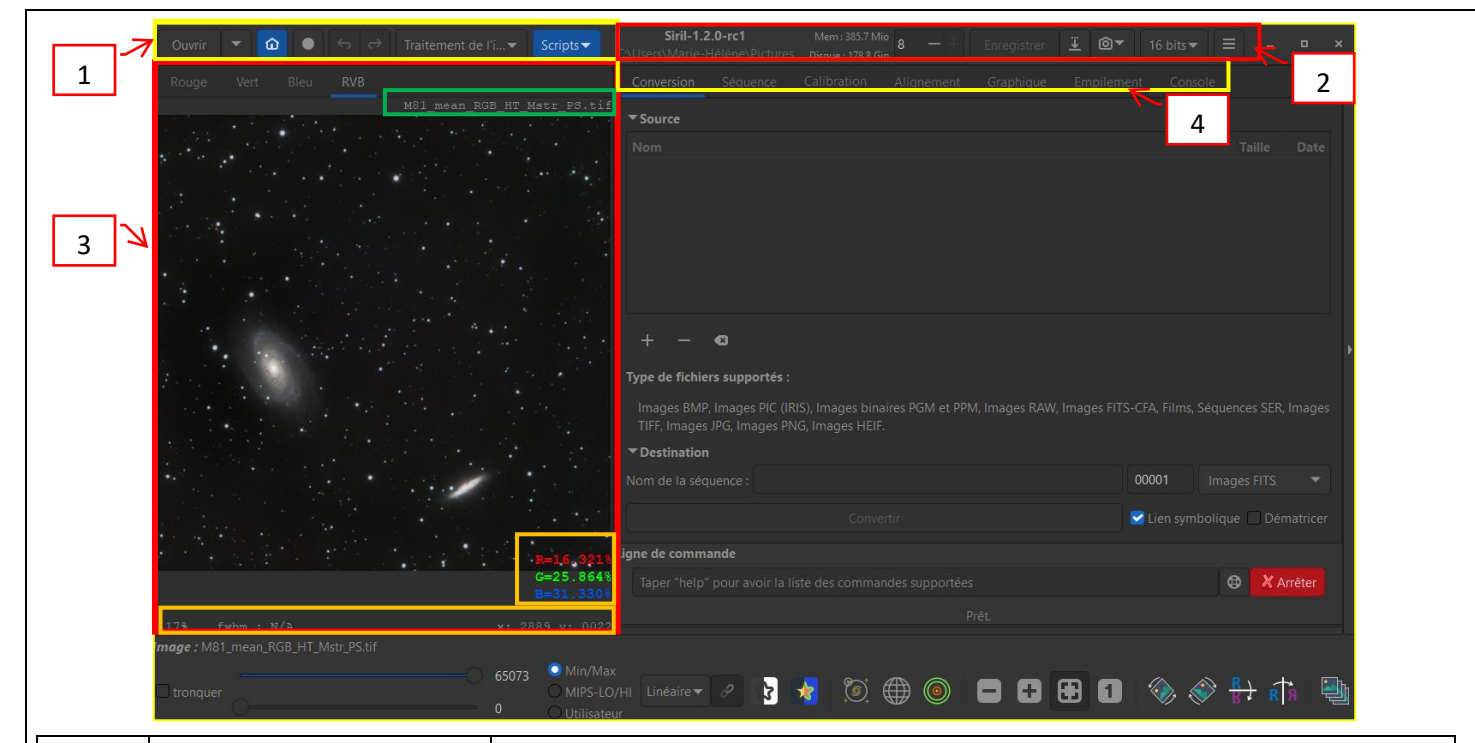

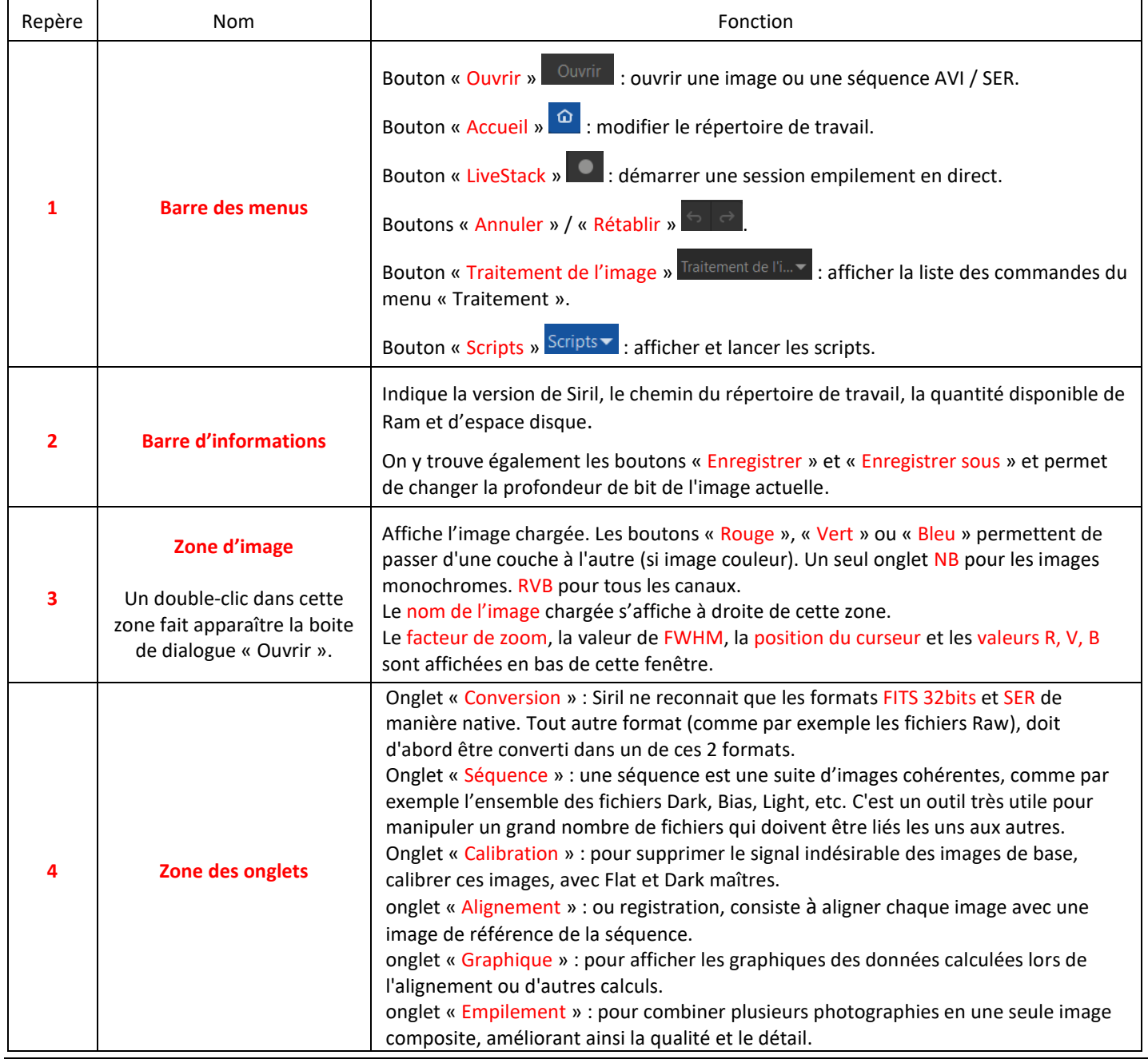

## 2. ORGANISER LE DISQUE DUR

1. Créer un dossier portant le nom de l'objet photographié et les sous-dossiers, avec la structure suivante. Bien nommer les dossiers ainsi (dénomination anglaise depuis la version 1.2.0).

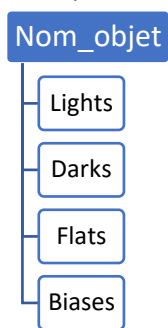

2. Placer les différentes images Raw dans les dossiers précédents. Pour les images Brutes, les regarder les unes après les autres, pour supprimer celles qui sont floutées (ex : nuages), ou pour lesquelles le suivi est mauvais, etc. S'il y a des traces de satellites, ce n'est pas grave, le logiciel va les supprimer mais si avion, supprimer la photo.

Attention également à ne pas mélanger différents formats : Siril prend tout ce qui se trouve dans le dossier et si des tailles/types sont différents, le traitement s'arrêtera.

3. Dans Siril, indiquer le répertoire de travail : clic sur l'icône « Accueil »  $\Omega$ , accéder au dossier portant le nom de l'objet, valider en cliquant sur le bouton « Ouvrir ».

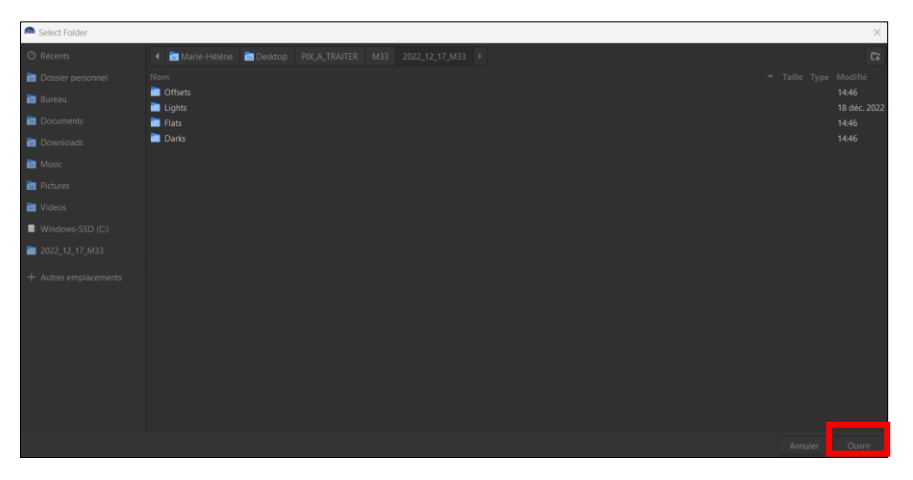

# 3. LES ETAPES

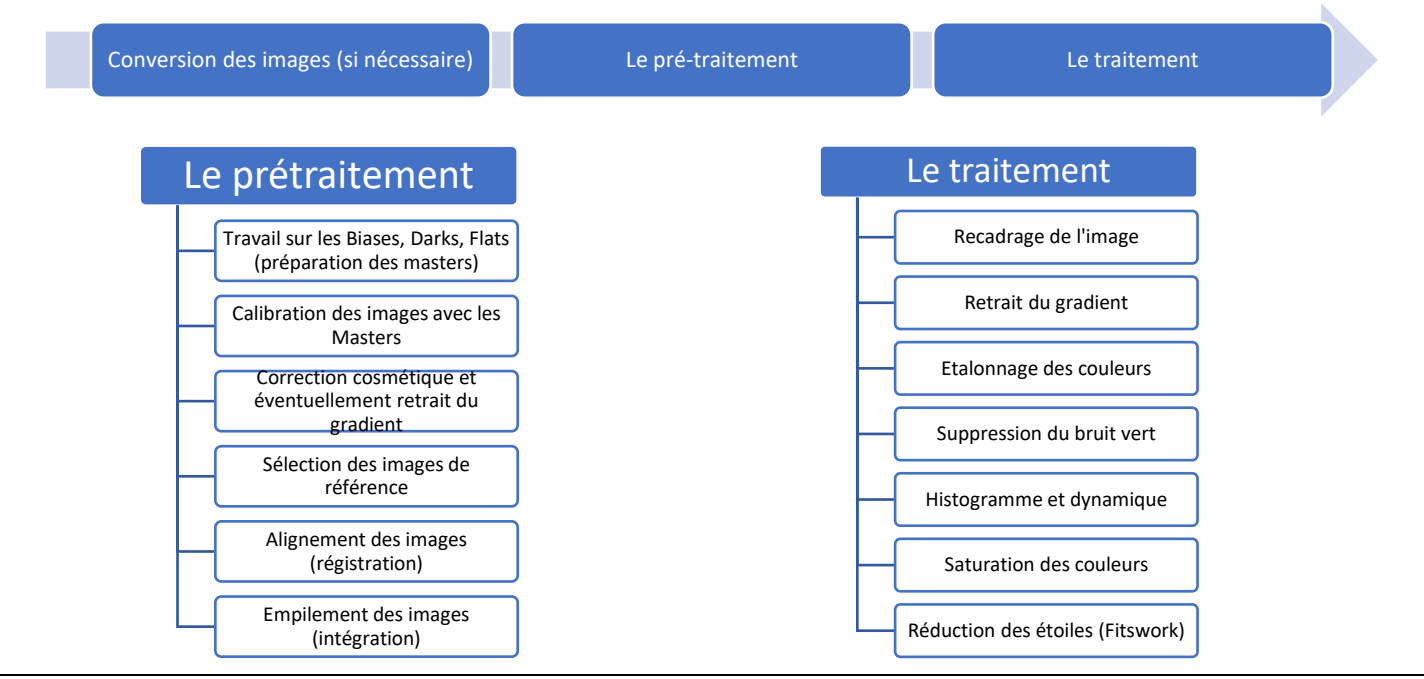

*HELIOS ASTRONOMIE – Astrophotographie 2023 – 2024 - Atelier 6 Page 3 / 15*

# 4. LE PRETRAITEMENT

C'est une étape importante ayant pour but de débarrasser l'image brute de ses défauts (signaux indésirables, bruit), présents sur toutes les sous images (voir diaporama « Défauts et correction des images en astrophotographie »). Elle comprend différentes étapes :

- La conversion des fichiers si nécessaire.
- La préparation des Masters (Master-Biase, Master-dark, Master-Flat).
- La calibration.
- La correction cosmétique (pour enlever les pixels chauds froids).
- La sélection des images de référence pour les étapes suivantes.
- La régistration (alignement des images)
- L'intégration (empilement des images).

Dans Siril, le prétraitement est effectué en suivant l'ordre des onglets du panneau de droite, mais cette étape de prétraitement peut aussi être entièrement automatisée grâce aux scripts.

## 1. La conversion des fichiers (si nécessaire)

- a. Siril supporte le format FITS 32bits ainsi que le format SER de manière native. Tout autre format de fichier doit d'abord être converti dans ces formats et générer une [séquence.](https://siril.readthedocs.io/fr/latest/Sequences.html#sequences)
- b. Après avoir défini le répertoire de travail et organisé les dossiers (voir chapitre 2), activer l'onglet « Conversion ».
- c. Cliquer sur le bouton + « Ajouter des fichiers à convertir », sélectionner les fichiers « Lights » par exemple, cliquer sur le bouton « Add ».
- d. Les fichiers apparaissent dans la zone « Source ». Il est possible d'ajouter ou de supprimer des fichiers à cette liste avec les boutons + - et x
- e. Donner un nom à la séquence qui sera générée, par exemple « M33\_L » pour l'objet M33 et L pour les Lights. L'indice commence à 001 pour la première image mais il est possible de modifier cette valeur dans les préférences du logiciel.
- f. Choisir le type de format de sortie « images FITS », parmi les 3 proposés : « images FITS », « séquence SER », « séquence Fits ».
- g. L'option « Lien symbolique », permet, si les fichiers d'entrée sont déjà au format FITS, de ne pas recréer de copie de fichiers et faire en sorte que ces fichiers puissent être reconnus dans Siril. Attention toutefois, pour que cela fonctionne, il faut activer, dans Windows, l'option « Développeur » (pour cela, « Démarrer » - « Paramètres » - Confidentialité et sécurité » - « Espace développeur » - « Mod<sup>2</sup>e développeur » - « Activer »).
- h. L'option « Dématricer » ne doit pas être utilisée si les images sont des Bias, des Darks, des Flats, ou des images destinées à être prétraitées.
- i. Cliquer ensuite sur le bouton « Convertir » : les fichiers sont convertis sous forme de fichiers commençant par le nom générique choisi dans la zone « Nom de la séquence » et une séquence portant ce nom, est créée (une séquence est ce qu'utilise Siril pour représenter un ensemble de fichiers manipulés). En cliquant sur l'onglet « Console », on peut voir les différentes étapes de cette opération.

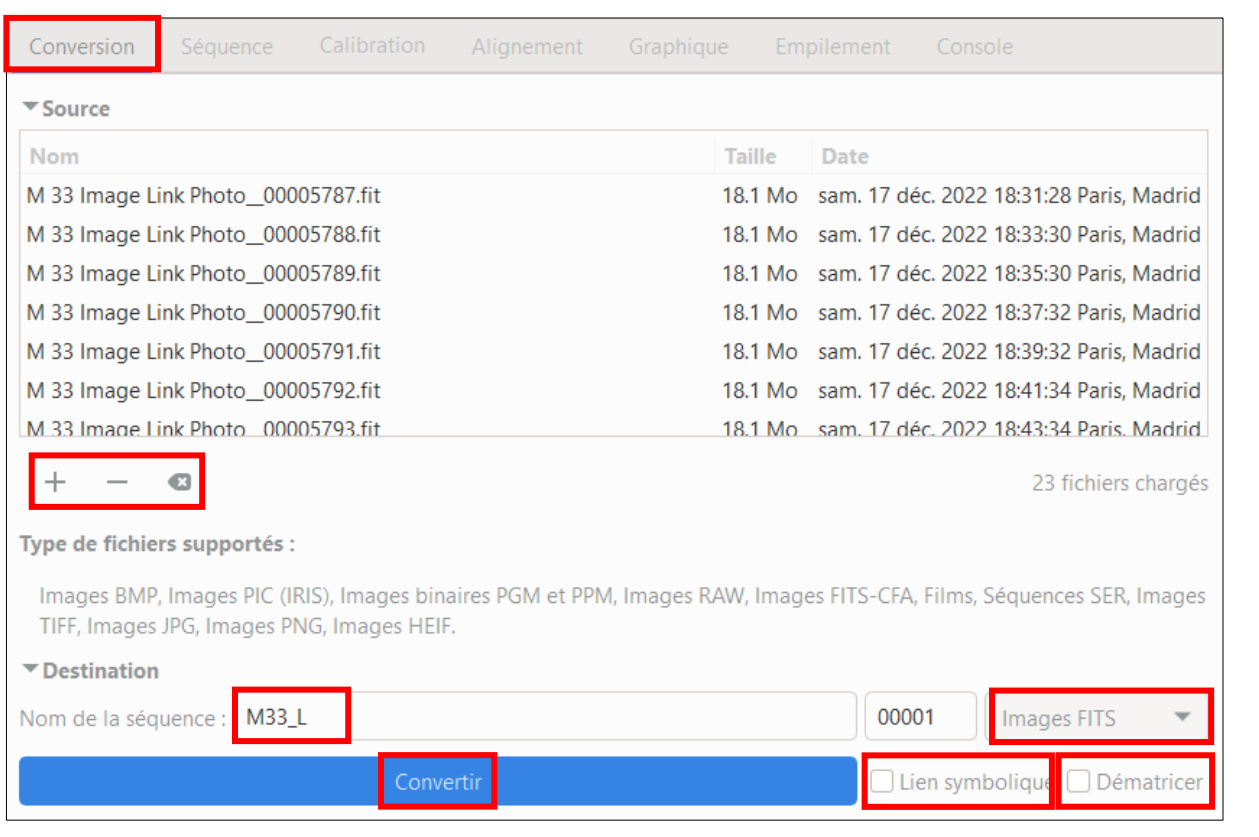

- j. Une fois les fichiers convertis, la séquence créée est automatiquement chargée (voir onglet « Séquence ») et la première image s'affiche dans l'encadré à gauche de l'écran. On verra plus loin les différentes options d'affichage (plusieurs modes sont disponibles).
- k. Recommencer pour les fichiers Flats, Darks et Bias après avoir effacé tous les fichiers de la liste (clic sur le bouton dans l'encadré **«** Source ».

#### 2. Rappels :

#### Darks, Flats, Biases – A quoi servent-ils, comment les réaliser et les utiliser ? <https://sahavre.fr/wp/les-dofs/>

a. Les Darks : à température ambiante, les atomes de la matière sont sujets à une agitation qui provoque chez certains de ceux qui constituent les photosites, la libération d'électrons, qui s'ajoutent à ceux issus des photons incidents. Chaque photosite se comporte différemment car il y a d'infimes différences de composition chimique. Certains sont même prolifiques en électrons, on les appelle les photosites chauds car ils se comportent comme s'ils étaient à une température supérieure à celle de leurs voisins. Le courant ainsi créé (dit courant d'obscurité) augmente de façon linéaire en fonction du temps, mais de façon exponentielle en fonction de la température.

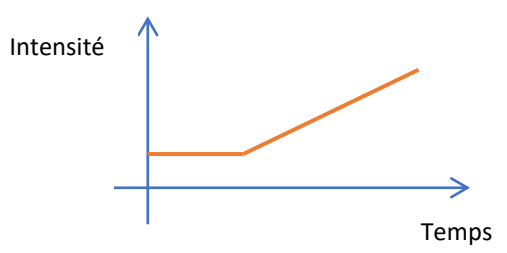

Conséquence : on voit apparaitre sur les images, des points lumineux (blancs si capteur N/B, rouges, verts, bleus avec capteur couleur). Le nombre et l'intensité dépend de la durée de pose et de la température du capteur. Les caméras refroidies sont avantagées par rapport aux APN.

#### Correction de ce signal thermique : --> DARK

- Pose dans l'obscurité totale, même temps de pose, même température que l'image à corriger.
- Nombre : une centaine.
- Avec un APN, faire la série de Darks à chaque séance de prise de vue. Comme la température peut varier dans la nuit, faire des Darks en début et en fin de séance.
- Réaliser le Master-Dark (voir plus loin).
- b. Les Flats : vont permettre de corriger les défauts d'uniformité : vignettage (angles assombris), petites taches sombres dues aux poussières sur le capteur par exemple, défauts de transmission de la lumière (non-uniformité de la réponse des photosites).

Correction de ce signal : --> FLAT

- Même mise au point, même focale, même diaphragme que les images à corriger, même orientation du boitier par rapport à l'instrument. A faire la nuit même.
- Ajuster le temps de pose pour qu'aucune partie de la photo ne soit surexposée : histogramme dans les 2/3 – ADU entre 25000 et 27000.

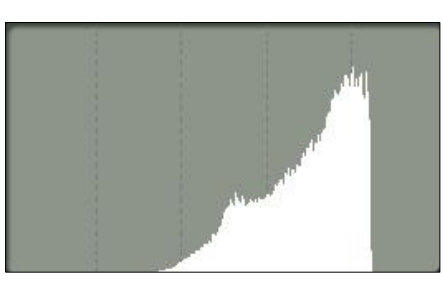

- Nombre : 10 à 20 environ (nombre impair).
- A faire pour chaque filtre (si filtres) et ne modifier ni la MAP, ni la position de la caméra.
- Réaliser le Master-Flat (voir plus loin).
- c. Les Biases : ils permettent de retirer le signal de précharge.

Si le capteur est dans l'obscurité et si les poses sont très courtes (0 s), on pourrait penser que tous les pixels de l'image seront à la valeur 0, puisque aucune lumière n'atteint le capteur et que le signal thermique n'a pas eu le temps de se faire …

En réalité, les pixels ont une valeur faible, + ou - constante d'un pixel à l'autre.

Le signal contenu dans cette image est dit Offset ou Biais ou Bias ou Précharge. Il est présent dans toutes les images brutes issues d'un APN, caméra.

Correction de ce signal : --> BIASE

- Pose dans l'obscurité totale, temps de pose le plus court possible (ex 1/4000 s), même température que l'image à corriger.
- Nombre : une centaine.
- L'utilisation des Biases est de moins en moins nécessaire avec les matériels et logiciels modernes.
- Réaliser le Master-Biase (voir plus loin).
- d. Les Darks-Flats : ils se substituent maintenant de plus en plus souvent aux Biases, avec les capteurs CMOS modernes des appareils photos (après 2015) ou la plupart des caméras astro CMOS. Ils servent à prétraiter les flats, et uniquement eux.
	- Pose dans le noir complet avec les mêmes paramètres que les flats.
	- Nombre : une dizaine.
	- Réaliser le Master-Dark-Flat (voir plus loin).
- 3. La calibration : 2 possibilités.
	- a. Cas avec les appareils photo et caméras à capteur CMOS. C'est celle utilisée dans les scripts de Siril. Il faut des Darks, des Flats et des Darks- flats.
		- Préparer le Master-Dark sans optimiser les Darks ;
		- Préparer le Master-Dark-Flat, sans optimisation ;
		- Soustraire le Master-Dark-Flat aux Flats ;
- Réaliser le Master-Flat avec les flats prétraités précédents ;
- Soustraire le Master-Dark aux Lights, puis diviser les Lights prétraitées par le Master-Flat.

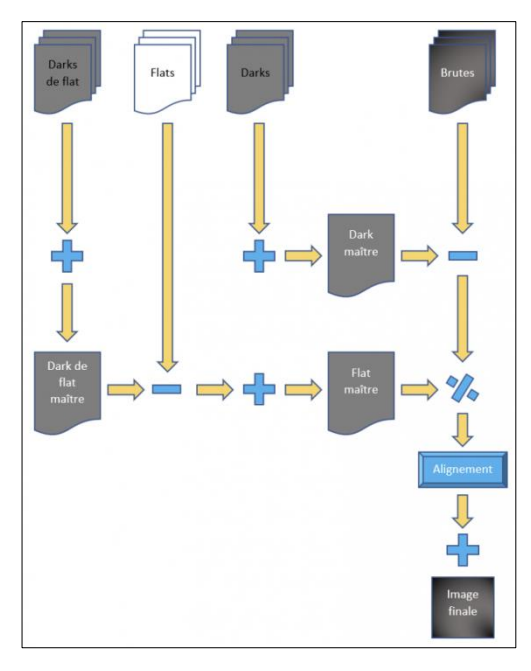

- b. Cas avec les caméras CCD et les anciens APN (avant 2015). Il faut des Darks, des Flats et des Biases.
	- Préparer le Master-Biase ;
	- Soustraire le Master-Biase aux Darks ;
	- Préparer le Master-Dark avec les Darks prétraités précédents, en activant l'optimisation des Darks;
	- Soustraire le Master-Biases aux Flats ;
	- Préparer le Master-Flat avec les Flats prétraités précédents ;
	- Soustraire les Master-Biases et Master-Dark aux lights, avec optimisation des Darks, puis diviser les Lights prétraitées par le Maste-Flat.

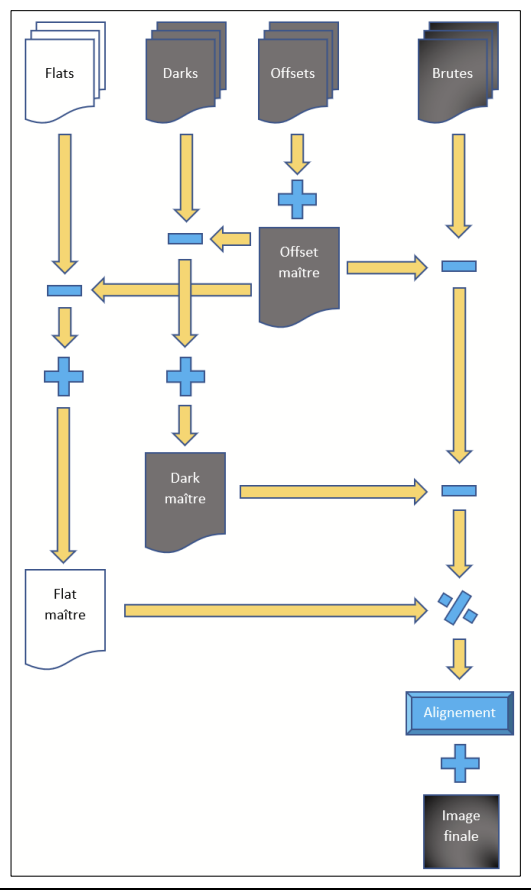

4. Les étapes avec les scripts très performants de Siril, en un seul clic ! 6 scripts sont disponibles, mais il est possible d'en télécharger d'autres [\(https://gitlab.com/free-astro/siril-scripts](https://gitlab.com/free-astro/siril-scripts) ) et d'en écrire soi-même (liste des commande[s https://siril.readthedocs.io/fr/latest/Commands.html#commands](https://siril.readthedocs.io/fr/latest/Commands.html#commands) ).

Attention à bien nommer les dossiers comme vu ci-dessus, sinon les scripts ne fonctionneront pas.

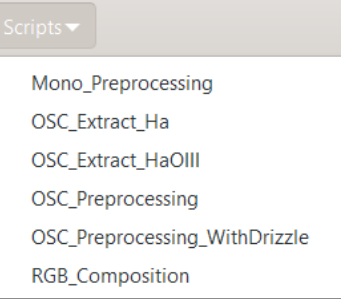

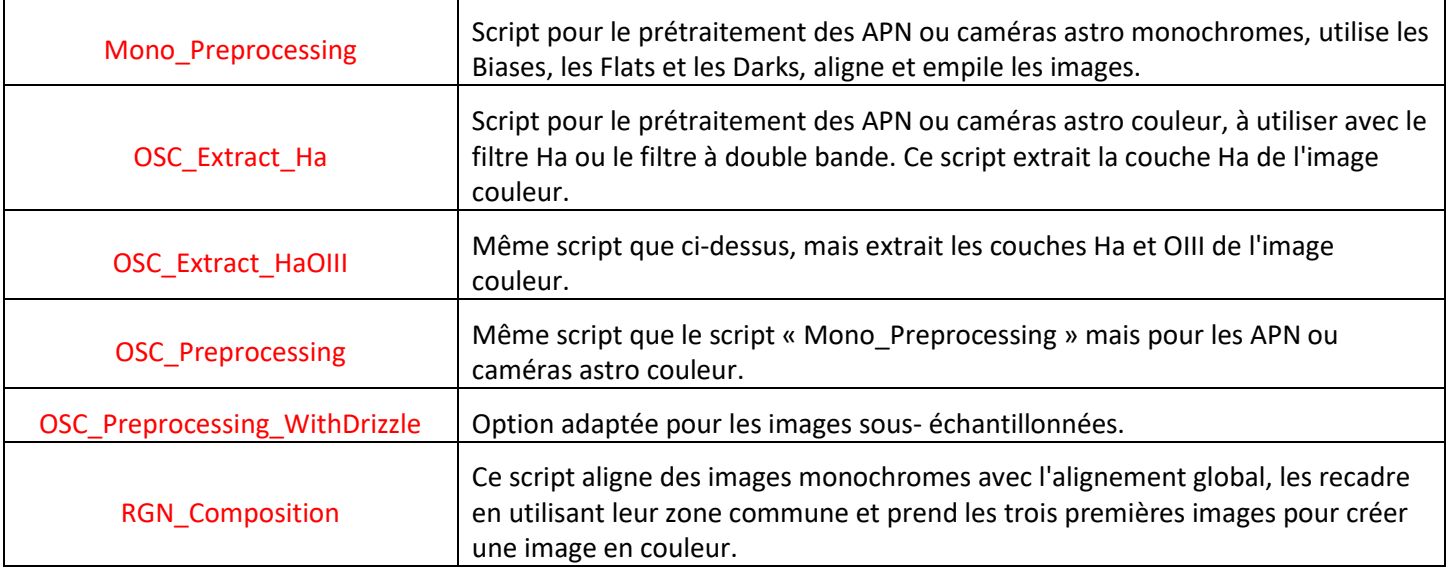

- a. Pour exécuter un script, clic sur le bouton « Scripts » dans la barre des menus Scripts , clic sur le script choisi, il s'exécute automatiquement. La durée dépend de la puissance du PC, du nombre et du poids des images, de l'option « Drizzle » ou pas. Le programme bascule dans l'onglet « Console », où l'on peut voir l'avancement du travail.
- b. Récupérer ensuite l'image résultant de l'empilement : clic sur le bouton « Ouvrir », sélectionner le fichier nommé « result temps pose global.fit », clic sur « Ouvrir » dans la fenêtre des fichiers.

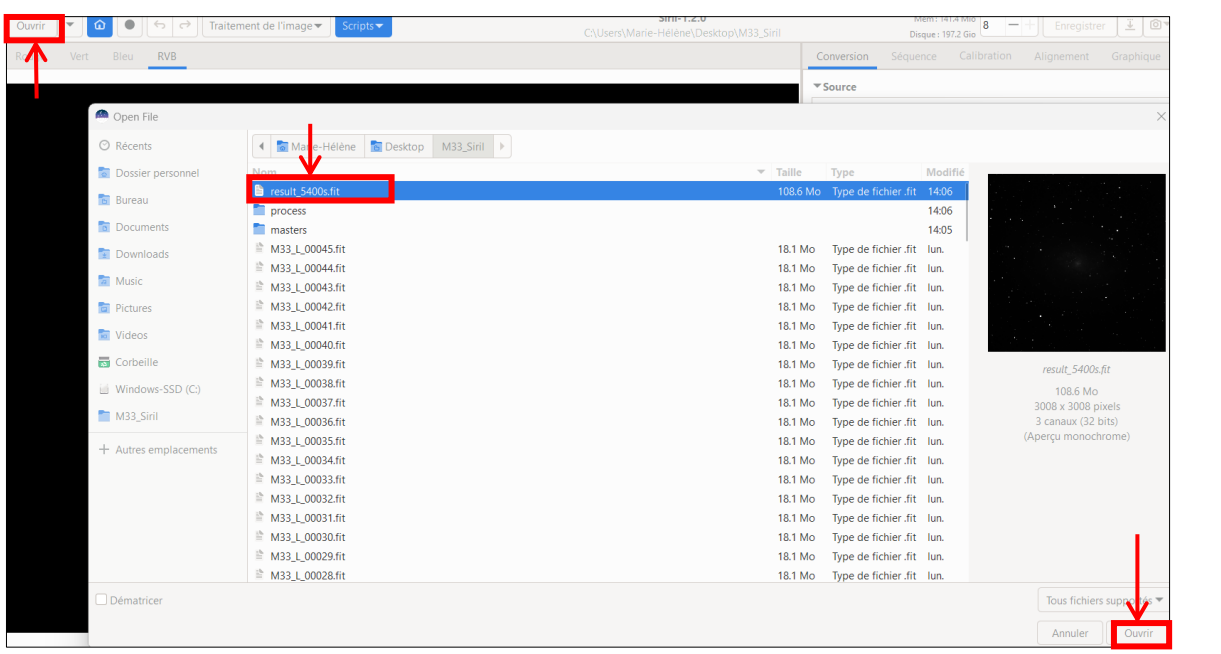

*HELIOS ASTRONOMIE – Astrophotographie 2023 – 2024 - Atelier 6 Page 8 / 15*

- c. L'image s'affiche dans la fenêtre de visualisation à gauche de l'écran, elle est toute noire car le mode d'affichage est en linéaire.
- d. Pour changer le mode d'affichage : clic sur le bouton « Linéaire », en bas de l'écran, choisir le mode qui convient. Par exemple « Auto ajustement ». On constate cependant que le rendu des couleurs n'est pas bon et qu'il peut y avoir des bords noirs correspondant au léger décalage entre chaque image.

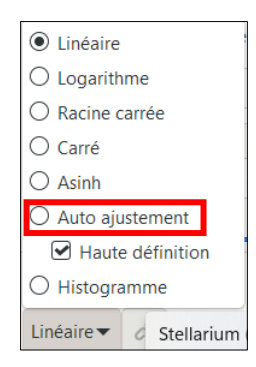

En haut de la fenêtre de visualisation de l'image, une basse d'onglets permet d'afficher les différentes

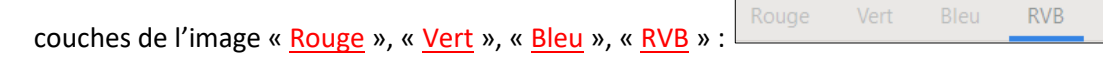

4 boutons en bas de l'écran permettent de changer l'affichage :

De gauche à droite : « Réduire ou Agrandir » l'image, « Ajuster l'image à la fenêtre », « Afficher l'image à sa taille normale ».

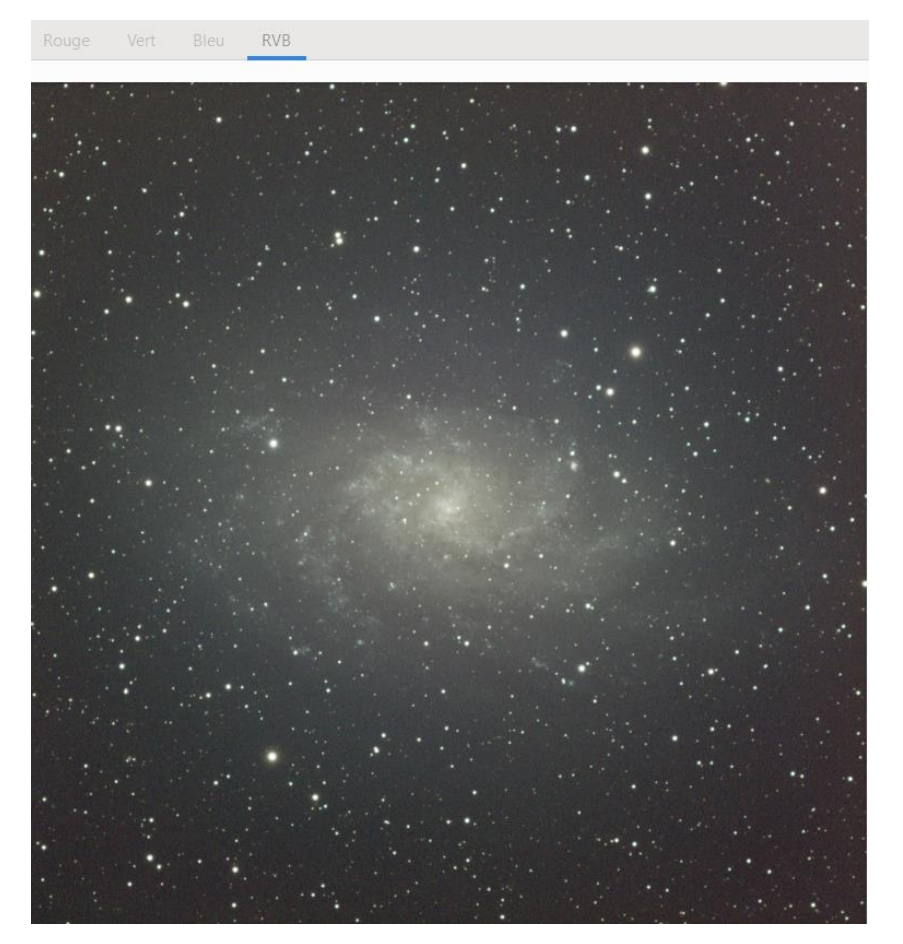

# 5. LE TRAITEMENT

Il comprend différentes étapes.

- 1. Le recadrage de l'image si nécessaire ... Depuis la version 0.99.10 l'image empilée ne devrait plus avoir de bandes sombres. Si ce n'est pas le cas :
	- a. Dans une des couches « Rouge », « Verte » ou « Bleue » ou sur l'image RVB, tracer un cadre à l'aide de la souris afin de supprimer les bords noirs.
	- b. Effectuer un clic-droit dans la zone tracée puis choisir « Recadrer ».
- 2. La suppression du gradient de l'image : le gradient est dû à la pollution lumineuse de la ville voisine, de la Lune ou de toute autre source lumineuse. Il ne faut pas le confondre avec le vignettage. [Exemple](Image_avec_gradient.png) La fonction « Retrait du gradient » de Siril est très performante. Il y a 2 méthodes d'interpolation : la méthode polynomiale, et la méthode RBF (Radial Basis Function).
	- a. Cliquer sur le menu « Traitement de l'image » dans la barre des menus en haut de l'écran, cliquer sur « Extraction du gradient … *».*

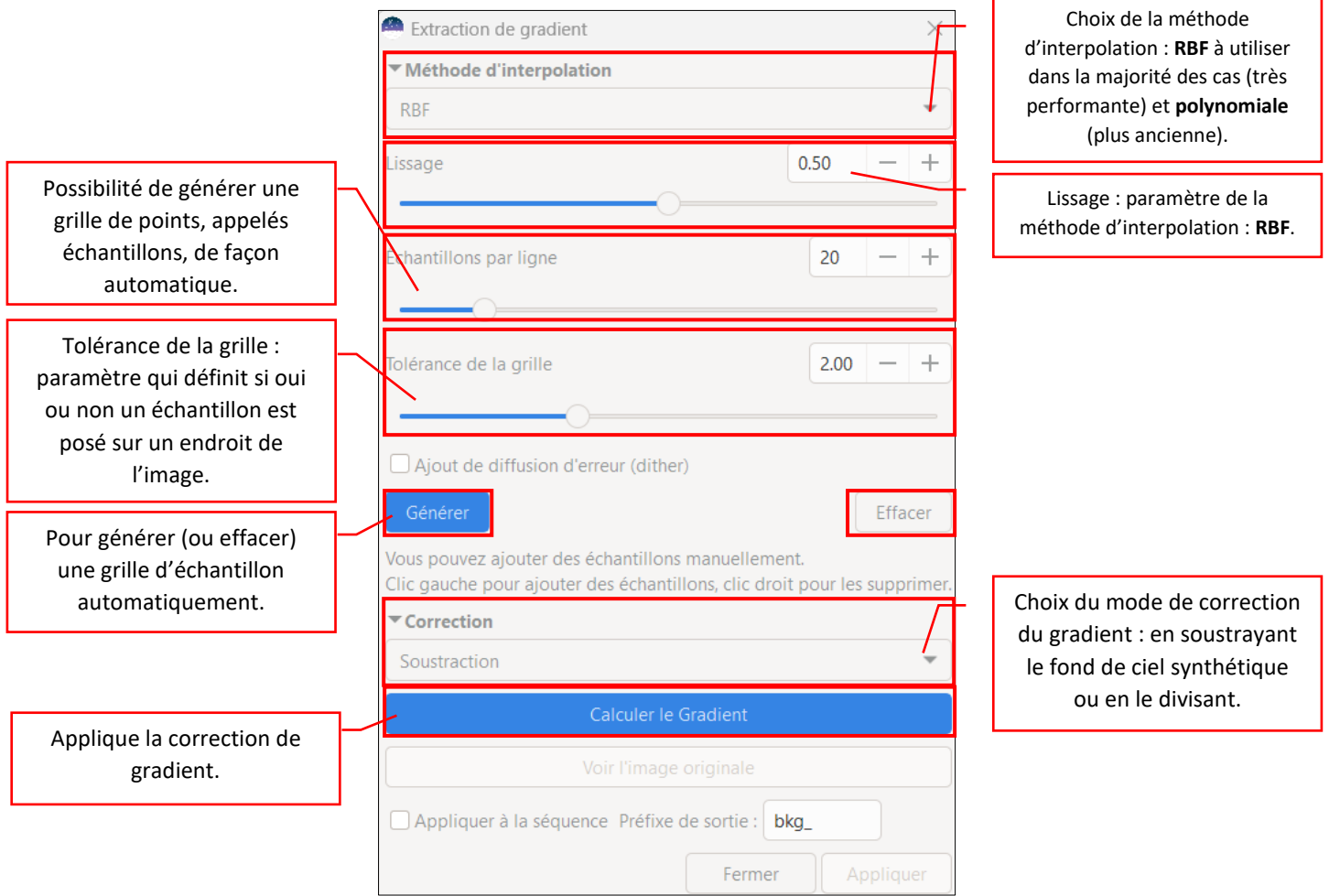

<https://siril.org/fr/tutorials/gradient/> pour plus d'informations sur la suppression du gradient

- b. Méthode :
	- Afficher l'image en mode « Histogramme » pour avoir une bonne vision du gradient contenu

dans l'image (ou mode fausses couleurs pour encore plus de clarté – clic sur le bouton la barre d'outils en bas de la fenêtre).

Placer les échantillons sur l'image entière, uniquement sur le fond de ciel (par d'échantillon sur une étoile). Si on a choisi l'interpolation RBF, il n'est pas nécessaire d'avoir un grand nombre

d'échantillons, on peut donc les poser manuellement par un clic gauche de la souris à l'endroit désiré.

- Choisir la méthode : « Soustraction » (méthode généralement recommandée), soit « Division » (dans le cas où on cherche à compenser un problème de flat).
- Calculer le gradient (clic sur le bouton correspondant) pour afficher un résultat temporaire. Si le résultat ne convient pas, changer la valeur du lissage (si méthode RBF), vérifier qu'il n'y a pas d'échantillons placés sur une étoile ou autre objet de l'image, les supprimer dans ce cas. Il faut faire des essais ! De plus, un clic long sur « Voir l'image originale » permet d'avoir un aperçu de l'image avant/après traitement.
- Lorsque le résultat convient, cliquer sur le bouton « Appliquer ».
- *3.* L'étalonnage des couleurs : consiste à équilibrer la balance des blancs, en ajustant le rendu du fond du ciel et la balance des couleurs. Méthode très efficace pour obtenir le bon rendu des couleurs. Il faut une connexion Internet car elle utilise des catalogues d'images en ligne.

Cliquer sur le menu « Traitement de l'image » dans la barre des menus en haut de l'écran, cliquer sur « Etalonnage des couleurs *»* puis « Etalonnage des couleurs par photométrie ».

Attention cependant, l'étalonnage des couleurs par photométrie doit impérativement être effectué sur une image linéaire dont l'histogramme n'a pas encore été étiré, sinon les couleurs obtenues risquent de ne pas être correctes.

Deux méthodes sont possibles : une méthode manuelle « Color Calibration » et automatique, par « Photométrie ».

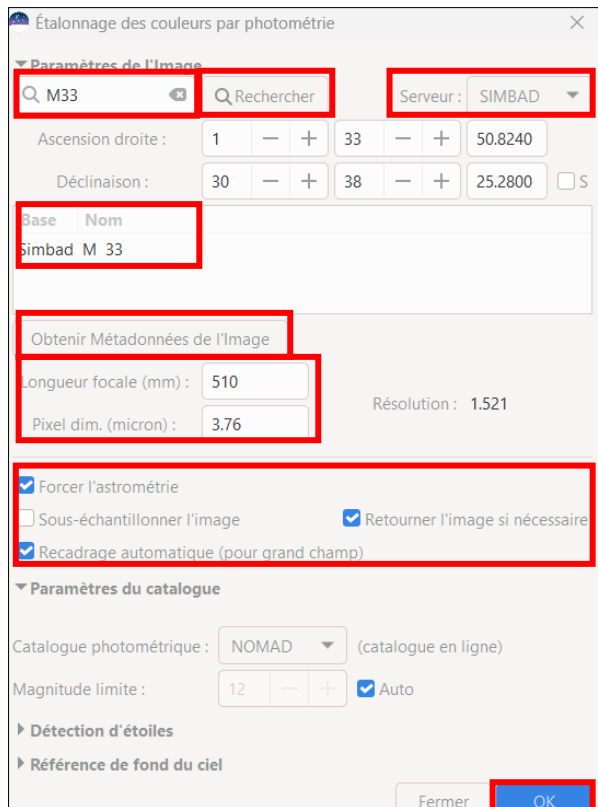

a. Méthode par photométrie :

- Indiquer le nom de l'objet photographié dans la zone de recherche.
- Cliquer sur le bouton « Rechercher ».
- Siril interroge la base de données choisie et affiche le résultat dans la zone « Base Nom ».
- Sélectionner le nom de l'image proposée par Siril.
- Renseigner la focale utilisée et la taille du capteur de la caméra ou cliquer sur le bouton « Obtenir Métadonnées de l'image », auquel cas ces valeurs sont affichées automatiquement.
- Il est aussi possible, à cette étape, de forcer un nouveau calcul d'astrométrie : cocher la case « Forcer l'astrométrie » et de « Retourner l'image si nécessaire » (cela permet de mettre l'image dans le bon sens si celle-ci ne l'est pas).
- Cliquer sur le bouton « Valider ». Siril va alors faire un calcul astrométrique (qui peut prendre quelques minutes) afin de repérer les étoiles présentes dans l'image puis un calcul photométrique à partir de ces étoiles pour ajuster les couleurs. On peut voir l'avancement des opérations dans l'onglet « Console ».
- Remarque : il se peut que cet étalonnage ne fonctionne pas : mauvaise valeur de focale ou de taille de pixels, essayer alors de modifier les valeurs ou choisir un autre nom d'objet dans le champ photographié.
- Après cette opération, les couleurs sont équilibrées, mais avec les capteurs couleur, il peut rester une petite dominante verte.
- 4. Suppression du bruit vert (si nécessaire) :
	- a. Méthode :
		- Cliquer sur le menu « Traitement de l'image » dans la barre des menus en haut de l'écran, cliquer sur « Suppression du bruit vert (SCNR) *».*
		- Conserver les paramètres par défaut.
		- Cliquer sur « Appliquer ».

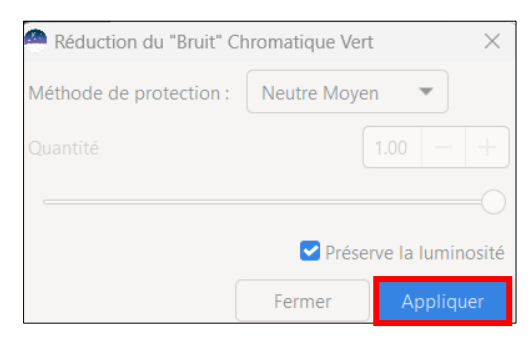

- 5. Déconvolution : le but est d'améliorer la forme des étoiles, le « piqué » de l'image en général et les détails dans les nébulosités. Il est important de faire cette opération avant la montée de l'histogramme (évite une montée trop importante du bruit).
	- a. Méthode :
		- Cliquer sur le menu « Traitement de l'image » dans la barre des menus en haut de l'écran, cliquer sur « Déconvolution *».*
		- Régler le rayon et le booster en vérifiant scrupuleusement le résultat avec un zoom 100%. Faire très attention car du bruit et des artefacts peuvent apparaître rapidement.
		- Cliquer sur « Appliquer ».
- 6. Transformation asinh : avant la montée de l'histogramme, il est également important d'appliquer une « Transformation asinh » à l'image, afin de conserver le bon rendu des couleurs et d'éviter de brûler des zones de la photo, proches de la saturation (noyau de galaxie, centre des amas globulaires, etc.).
	- a. Méthode :
		- Commencer par afficher l'image en mode linéaire (menu déroulant en bas de la fenêtre).
		- Cliquer sur le menu « Traitement de l'image » dans la barre des menus en haut de l'écran, cliquer sur « Transformation asinh *».*
		- Ajustez le « facteur d'étirement » en surveillant l'image, de sorte qu'elle apparaisse sans être trop claire.
		- Il n'est pas forcément nécessaire de changer la valeur du « Point noir ».

• Cliquer sur « Appliquer » lorsque l'image convient.

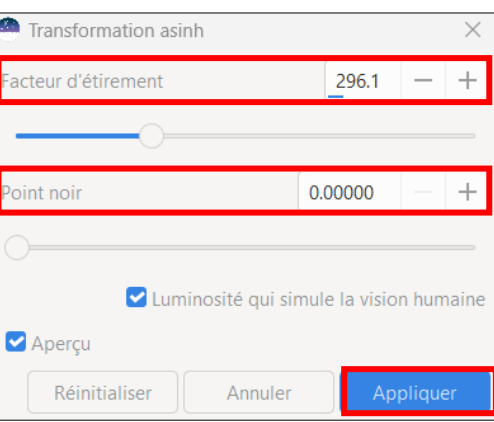

- 7. Histogramme et dynamique : cette opération consiste à « étirer » l'histogramme de l'image.
	- a. Méthode :
		- Vérifier que l'image est affichée en mode linéaire (menu déroulant en bas de la fenêtre).
		- Cliquer sur le menu « Traitement de l'image » dans la barre des menus en haut de l'écran, cliquer sur « Transformation de l'histogramme *».*
		- Important : vérifiez que le curseur de réglage des seuils de visualisation haut se trouve au maximum, à la valeur de 65535 (en bas à gauche de la fenêtre).

**nage:** result\_5400s\_etal\_couleurs.fit

- Deux solutions pour équilibrer l'histogramme : mode manuel ou automatique.
	- 1. En mode manuel, déplacer le curseur « Basses lumières » (curseur à gauche) puis « Balance des tons moyens » (curseur du milieu) pour avoir une image équilibrée. Il faut procéder par petites touches successives. Ne jamais toucher au curseur « Hautes lumières » (qui doit se trouver complètement à droite du graphe).

65535

Vérifier que la valeur de perte ne dépasse pas 0.1% en bas à droite, si besoin ajuster le curseur des basses lumières.

Cliquer sur « Appliquer ».

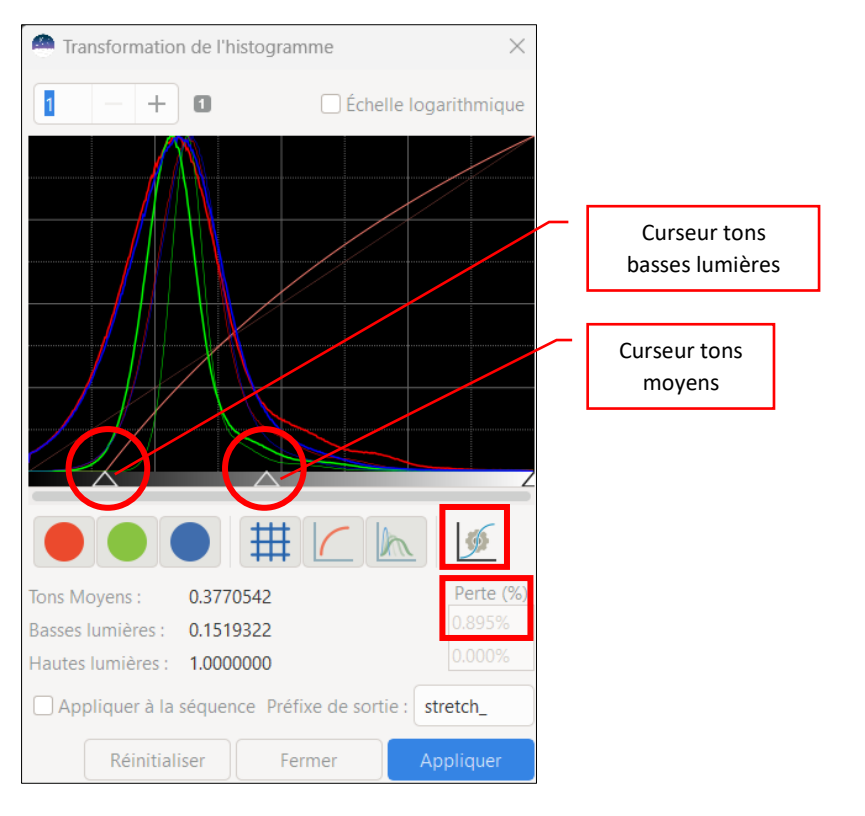

2. En mode automatique, cliquer sur le bouton « Engrenages ». Siril équilibre automatiquement l'histogramme. Cette solution donne de bons résultats.

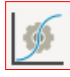

## 8. Saturation des couleurs

- a. Méthode :
	- Cliquer sur le menu « Traitement de l'image » dans la barre des menus en haut de l'écran, cliquer sur « Saturation des couleurs *»*. Il est possible de jouer sur l'image globale ou sur une couche couleur en particulier.
	- Déplacer le curseur « Quantité » jusqu'à la valeur souhaitée (par exemple entre 0.20 et 0.50, selon vos goûts).
	- Le curseur « Facteur de fond de ciel » permet de définir la protection du fond de ciel. Plus la valeur est haute, moins la saturation est appliquée au fond de ciel.

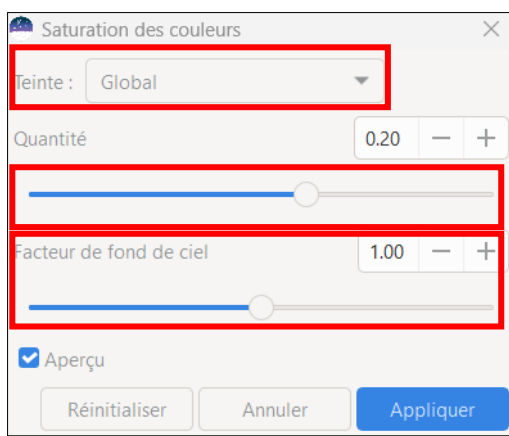

- Cliquer sur « Appliquer » lorsque l'image convient.
- 9. Enregistrement de l'image : clic sur le bouton  $\Box$  dans la barre d'outils en haut à droite.
	- Dans le champ « Fichiers image pris en charge », choisir le format FITS si l'image doit être modifiée dans un autre logiciel astro, TIFF pour Photoshop, JPG ou PNG pour la publier sur internet.
	- Donner un nom à l'image dans le champ « Nom ».
	- Cliquer sur le bouton « Save ».
	- Dans la fenêtre « Enregistrer … », cocher « 16 bit entier non signé » et « Aucune compression » (suivant le format choisi).
	- Cliquer sur « Enregistrer ».

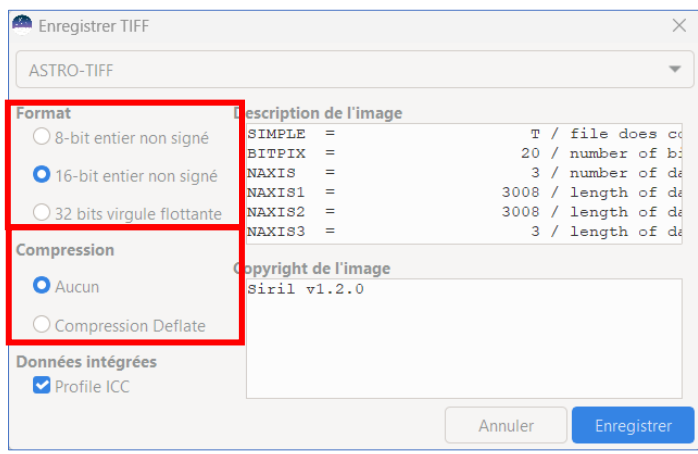

- 10. Réduction des étoiles avec Fitswork : cette opération est très utile lorsque le nombre d'étoiles est important et risque de noyer l'objet photographié dans l'image. Elle consiste à réduire le diamètre des étoiles. Plusieurs logiciels permettent d'effectuer ce travail, dont Fitswork gratuit et simple à utiliser. Cependant pour éviter l'apparition d'artefacts, il faut réaliser cette opération avant celle de déconvolution (paragraphe 5). Pour le télécharger [: https://www.fitswork.de/software/softw\\_fr.php](https://www.fitswork.de/software/softw_fr.php)
	- a. Méthode :
		- Lancer le logiciel puis ouvrir l'image.
		- Cliquer sur le menu « Traitement », choisir « Renforcement » puis « Réduire le diamètre des étoiles ». Une copie de l'image est affichée. Disposer les 2 fenêtres côte à côte pour pouvoir comparer les images avant et après.
		- Déplacer le curseur « Rayon » (c'est lui qui agit sur la réduction) et le curseur « Seuil haut » (pour lisser plus ou moins l'effet de la réduction).
		- Ne pas toucher au curseur « Supprimer les étoiles ».

## REMARQUE :

Avec l'aimable autorisation de Monsieur Uwe Kamin, voici quelques Plugins pour le traitement astrophoto : [uweastrotools.htm](http://www.sanivar.com/uweastrotools.htm) <https://www.sanivar.com/uweastrotools.htm>